# How to Enter and Submit Online Timesheets

For Full-Time Non-Exempt Employees

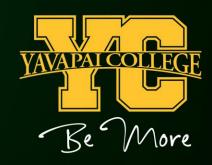

Log in to your YC Portal by clicking on "myYC" located in the upper right corner of the Yavapai College website: www.yc.edu

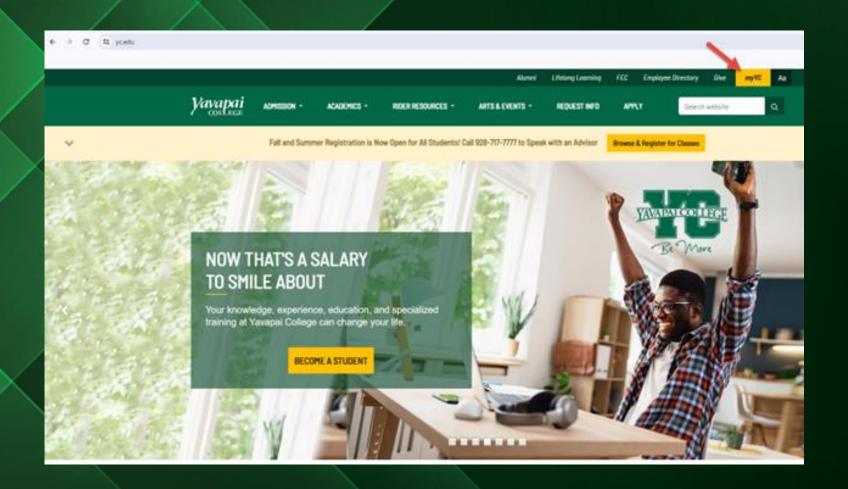

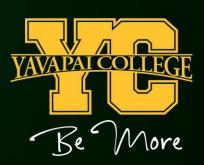

### Click the "Employees" tab.

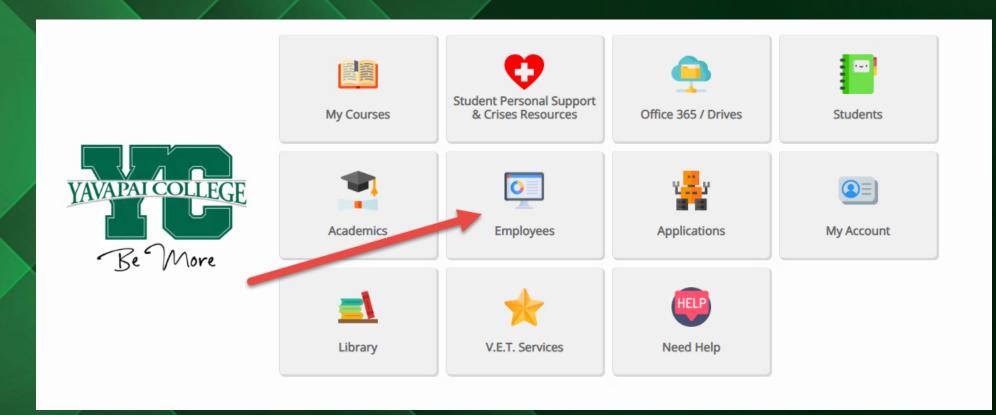

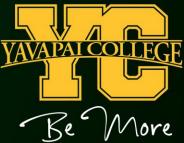

### Click "Employee Dashboard"

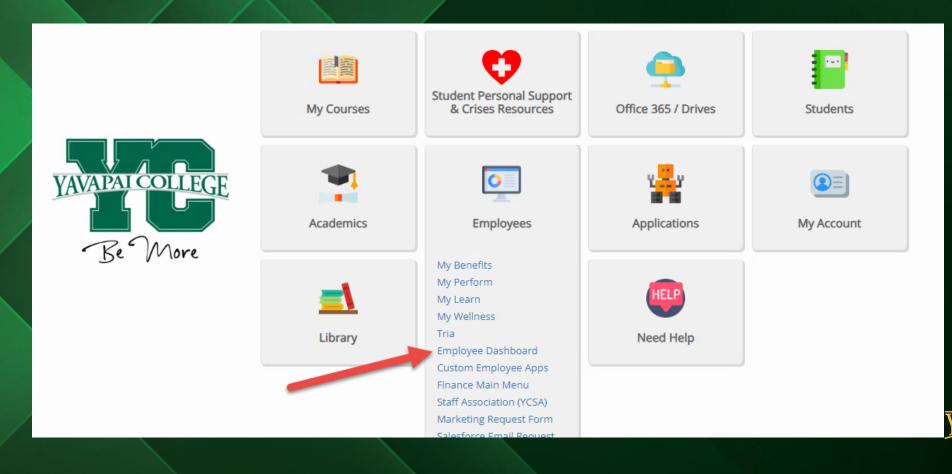

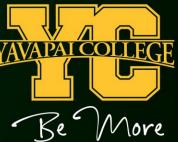

### Click "Enter Time" Under "My Activities".

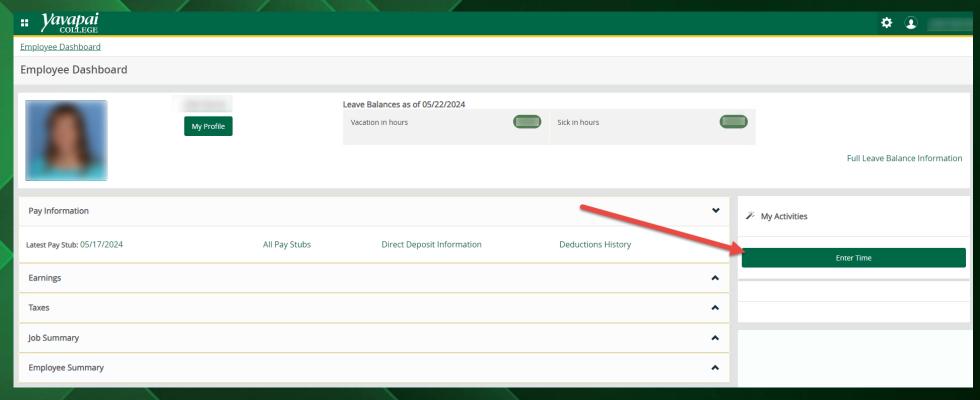

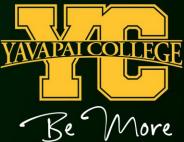

## Click "Start Timesheet" to open your current timesheet.

| # Yavapai                                                                                     |             |              |             |                 | <b>*</b> •    |
|-----------------------------------------------------------------------------------------------|-------------|--------------|-------------|-----------------|---------------|
| Employee Dashboard • Timesheet                                                                |             |              |             |                 |               |
| Timesheet                                                                                     |             |              |             |                 |               |
| Approvals Timesheet                                                                           | _           |              |             |                 |               |
|                                                                                               |             |              |             |                 | Pay Period 🗸  |
| Pay Period                                                                                    | Hours/Units | Submitted On | Status      |                 |               |
| Specialist, Instructional Support I, 999907-00, Y, 013301, Business Office, Rate: \$28.000000 |             |              |             |                 | Prior Periods |
| 05/12/2024 - 05/25/2024                                                                       |             |              | Not Started | Start Timesheet |               |

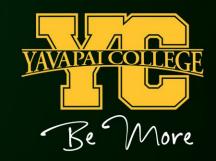

Click on each day to enter hours.

Click on the "Earn Code" dropdown menu to choose the appropriate earnings code for your hours.

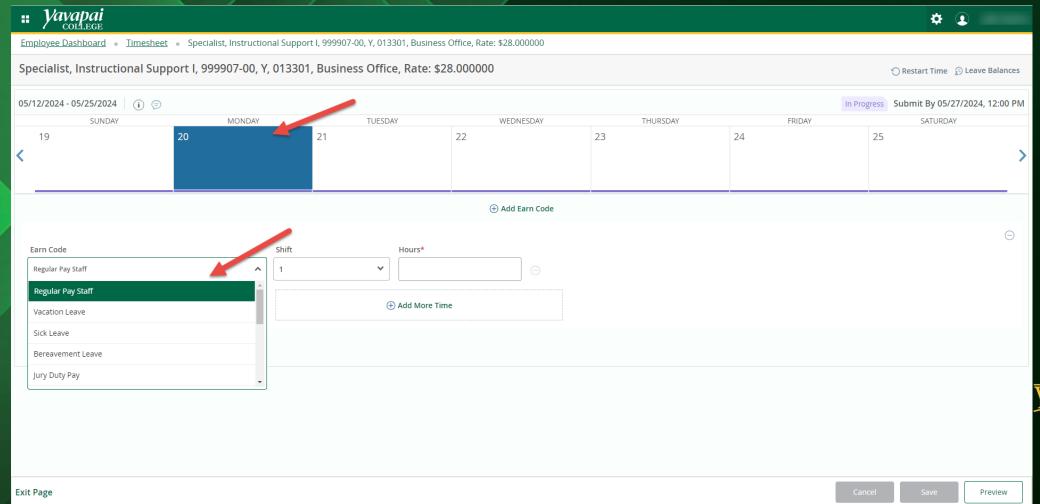

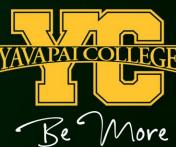

Click "Add Earn Code" to enter more than one earnings type for one day. Click "Save" after you enter hours each day.

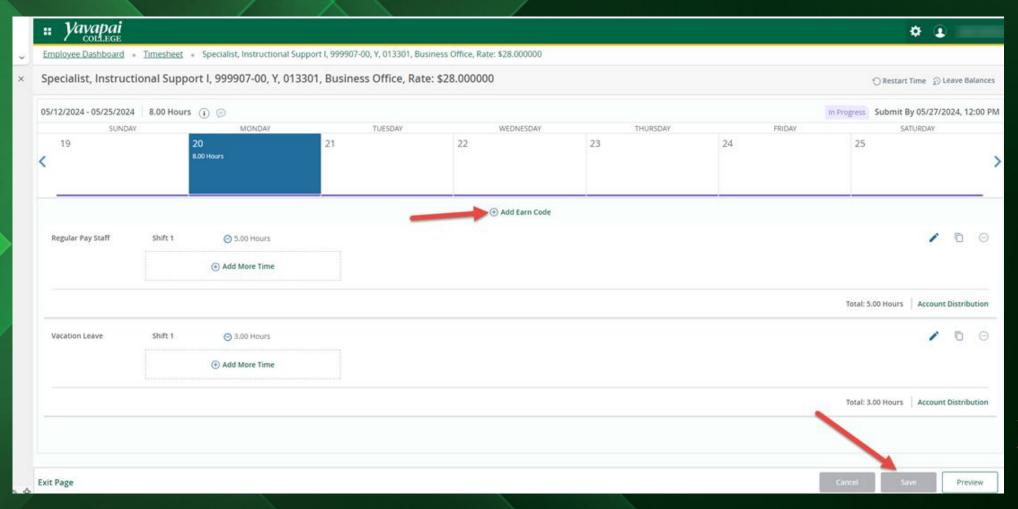

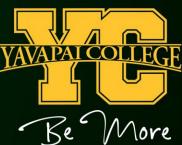

### Click the "Preview" button when you are finished entering hours for the pay period.

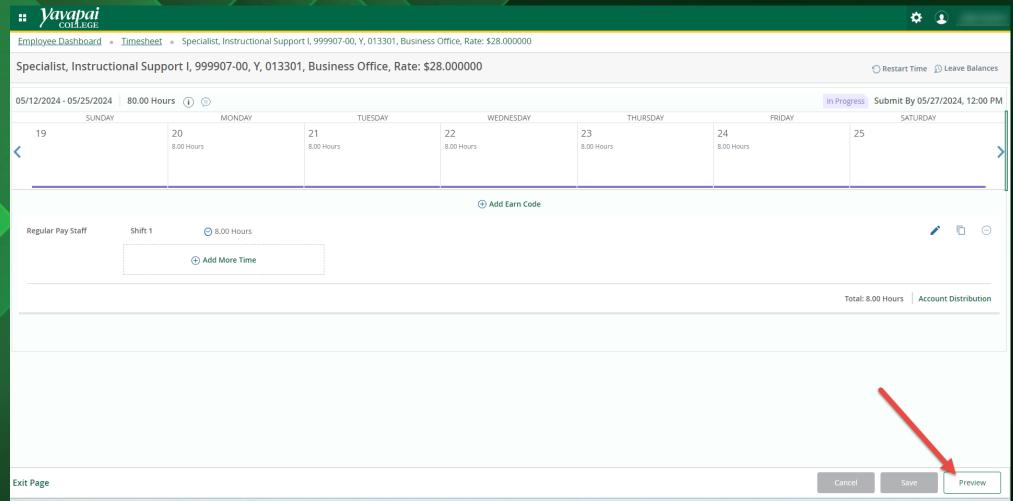

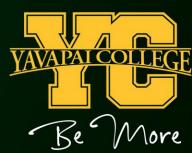

You have the option to enter a Comment about your timesheet on this screen if you would like to. Comments can be viewed by your supervisor.

When you are finished making changes to your timesheet, click "Submit".

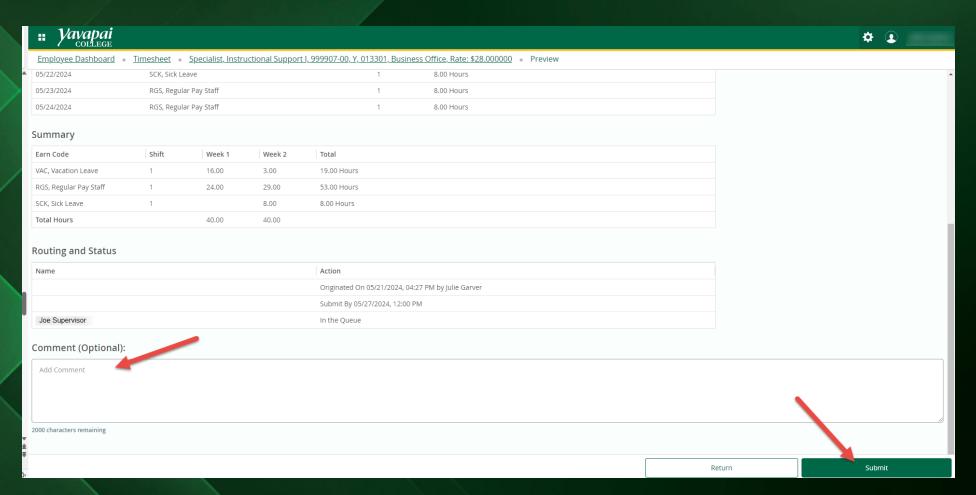

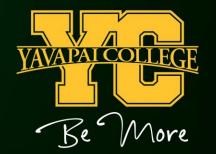

#### TIPS

- Shift 1 should be used for all regular weekday hours. Shift 2 should be used for hours worked on Saturday and Sunday.
- Report hours worked to the quarter hour.
  - 15 minutes enter 0.25 hours.
  - 30 minutes enter 0.50 hours.
  - 45 minutes enter 0.75 hours.
- To delete all the entered time on your online timesheet, click the "Restart Time" button.
- You should not click the "Submit" button until all your hours for the pay period have been entered.
- Any corrections, additions, or changes to prior pay periods are not allowed online. A manual timesheet is required for corrections to prior pay periods. Please ask your supervisor or the payroll office for a manual timesheet if needed.
- If your timesheet was returned to you for correction, follow your supervisor's instructions and then
  resubmit your timesheet. We suggest that you let your supervisor know that you updated
  your timesheet and resubmitted so they can go in promptly and approve your hours.

### Payroll Department

Questions?
Please Feel Free to Contact Us:

Julie Garver (928) 776-2203 or <u>Julie.Garver@yc.edu</u>
Kathy Anderson (928) 776-2136 or <u>Kathy.Anderson@yc.edu</u>

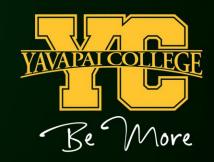